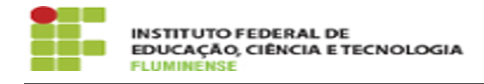

## [TUTORIAL] Manual para os servidores participantes

15/05/2024 09:55:35

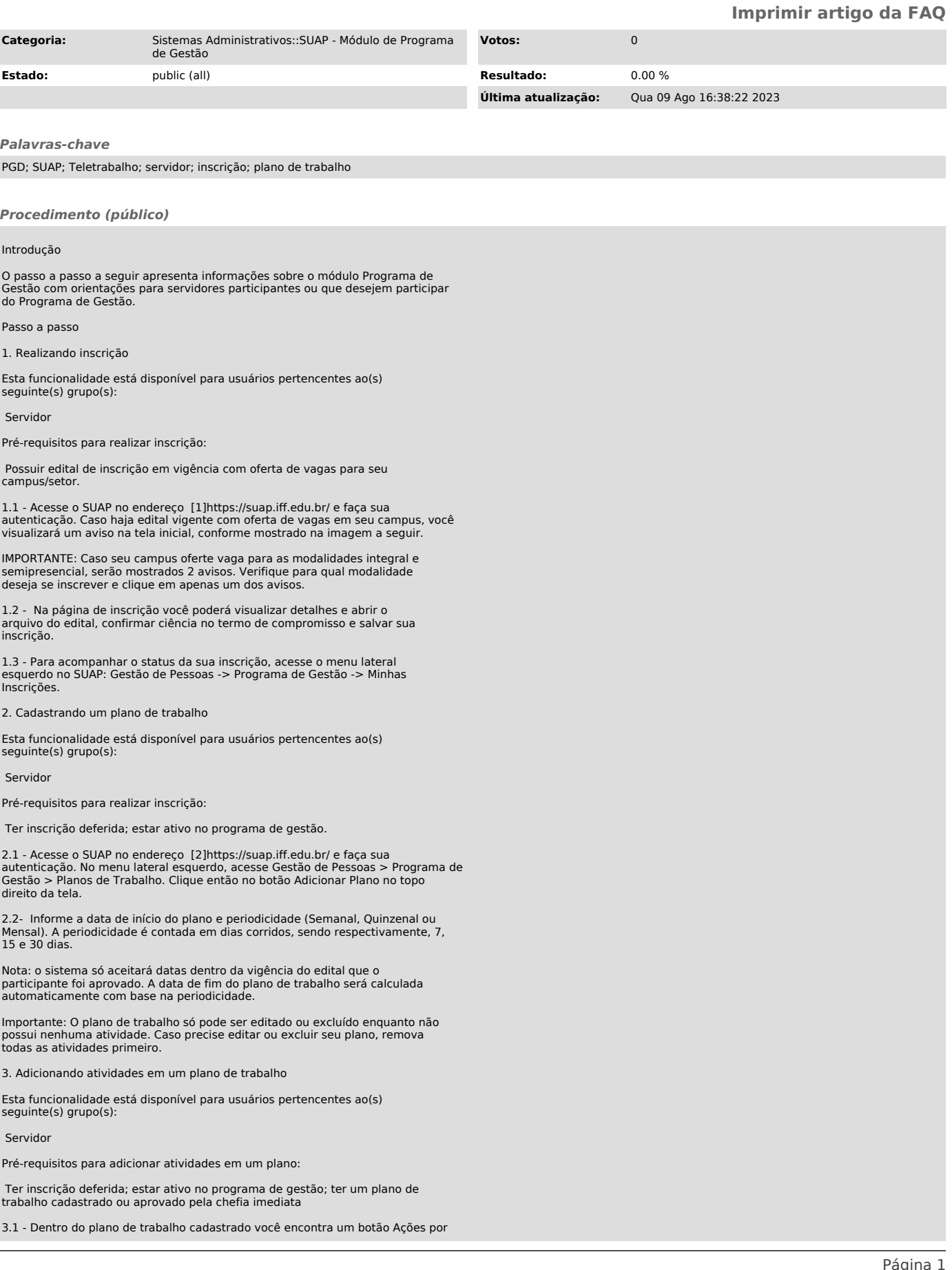

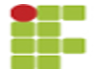

meio do qual é possível realizar diversas tarefas. Para adicionar as atividades acordadas com sua chefia imediata, para serem realizadas dentro do período do plano de trabalho cadastrado, clique em Adicionar Atividade .

3.2 - Busque o nome da atividade conforme publicado na [3]Tabela de Atvidades - Teletrabalho, informe detalhes relevantes sobre a execução da tarefa e<br>escolha uma complexidade condizente com o tempo de execução da atividade, e<br>clique em Salvar. Realize esta ação para cada atividade que deverá consta seu plano de trabalho.

LEMBRE-SE: Todas as informações sobre as atividades deverão ser discutidas previamente com a chefia imediata.

Nota:

As faixas de complexidade são pré-cadastradas pelas equipes responsáveis pelo PGD.

A carga horária da faixa de complexidade (em programa de gestão) será considerada para fins de planejamento do plano de trabalho.

3.3 - Após ter cadastrado, editado, excluído e revisado todas as atividades do plano de trabalho, clique novamente no botão Ações > Encaminhar para encaminhar o plano para análise e autorização da sua chefia imediata.

3.4 - Por fim, basta aguardar pela autorização da chefia para que as atividades do plano possam ser executadas e entregues, conforme acordado no plano de trabalho. Os planos de trabalho autorizados pela chefia aparecerão na aba Autorizados.

4. Realizando entrega de atividades

Esta funcionalidade está disponível para usuários pertencentes ao(s) seguinte(s) grupo(s):

Servidor

Pré-requisitos para realizar entrega de atividades:

 Ter inscrição deferida; estar ativo no programa de gestão; ter um plano de trabalho aprovado pela chefia imediata

4.1- Após executar e finalizar as atividades acordadas com a chefia, é<br>necessário acessar o plano de trabalho e registrar as entregas. Acesse o SUAP<br>no endereço [4]https://suap.iff.edu.br/ e faça sua autenticação. Navegue Autorizados.

4.2- Na tela exibida clique no botão Registrar Entrega a frente da atividade que deseja entregar, informe os detalhes para a entrega realizada na atividade e a carga horária de sua execução e, por fim, clique em Salvar.

Realize esta ação para todas as atividades constantes no plano de trabalho.

Importante:

 A entrega das atividades pode ser editada enquanto o plano não for entregue par chefia. O servidor pode adicionar novas atividades no plano autorizado e reencaminhar para a chefia autorizar através de «Ações - Adicionar Atividade» e «Ações - Encaminhar», respectivamente; O servidor pode cancelar atividades não entregues, clicando no sinal de menos (-) ao lado da lupa.

4.3- Após realizar a entrega de todas as atividades do plano, fica disponível a opção de Realizar Entrega em negrito dentro do botão Ações. Clique na opção e aguarde a avaliação das entregas para que seja possível finalizar o plano.

Caso o relatório tenha atividade entregue, é possível visualizar o cronograma, selecionando o botão «Cronograma».

Um exemplo de cronograma está na tabela a seguir, as atividades em azul estão entregues e as atividades em verde foram avaliadas pela chefia.

O servidor pode visualizar seu quadro geral de participação no PGD através do menu «GESTÃO DE PESSOAS - Programa de Gestão - Relatórios - Meu Boletim».

5- Reabrindo um plano finalizado

Caso haja necessidade de correção, o servidor pode reabrir o plano de trabalho. Para isso:

5.1- Acesse o SUAP no endereço [5]https://suap.iff.edu.br/ e faça sua autenticação. Navegue no menu Gestão de Pessoas > Programa de Gestão > Planos de Trabalho na aba Finalizados.

5.2- Selecione o plano que deseja reabrir clicando na lupa. E selecione Ações > Reabrir Plano.

Ao realizar esta ação o plano voltará para o estado Entregue e a chefia precisará avaliá-lo e finalizá-lo novamente.

[1] https://suap.iff.edu.br/

[2] https://suap.iff.edu.br/ [3] https://portal1.iff.edu.br/painel-do-servidor/programa-de-gestao-1/atividades-programa-de-gestao-iffluminense-versao-1-0-de-04-05-2022.pdf [4] https://suap.iff.edu.br/

[5] https://suap.iff.edu.br/